# **SIRBIM**

# ユーザーズマニュアル

# インストール編

# ネットワーク認証

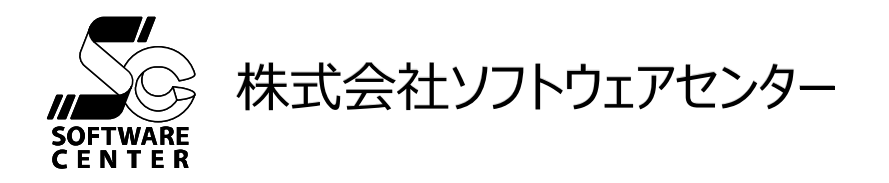

<Program Ver.2.0>

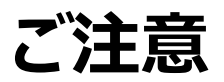

- ■■このソフトウェアおよびマニュアルの全部若しくは一部を無断で使用、複製することはできません。
- このソフトウェアおよびマニュアルは、本製品の使用許諾契約書のもとでのみ使用することができます。
- このソフトウェアおよびマニュアルを運用した結果による影響に関しては、いっさい責任を負いかねますので ご了承ください。
- このソフトウェアをご使用になるには、別掲の「ソフトウェア使用許諾条項」にご同意いただくことが必要です。 ご使用と同時に、同条項へのご同意があったものとさせていただきます。

#### **商標について**

- **日本語 Microsoft® Windows® 10** は米国マイクロソフト・コーポレーションの登録商標です。
- 日本語 Microsoft® Windows® 11 は米国マイクロソフト・コーポレーションの登録商標です。

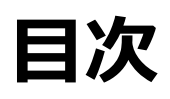

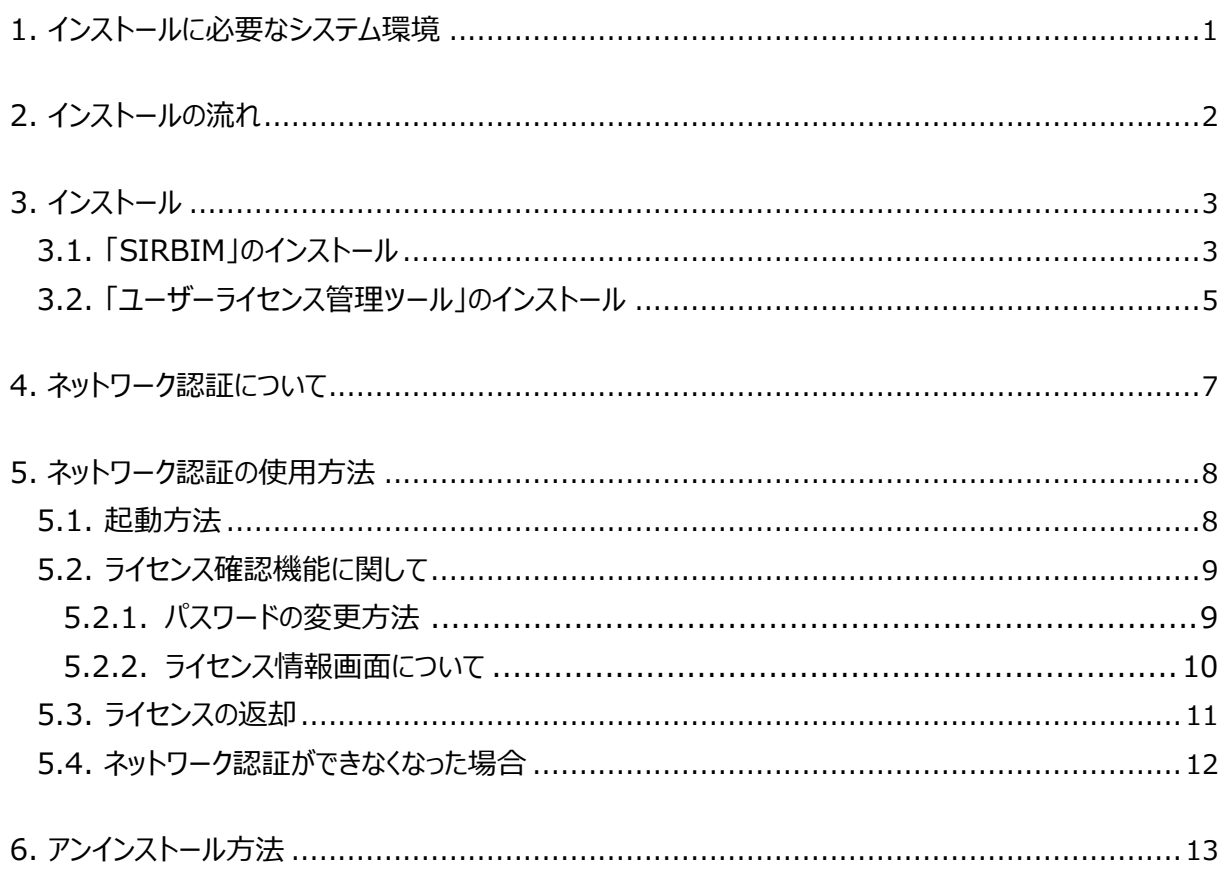

# <span id="page-3-0"></span>**1. インストールに必要なシステム環境**

インストールに必要な環境は以下の通りです。

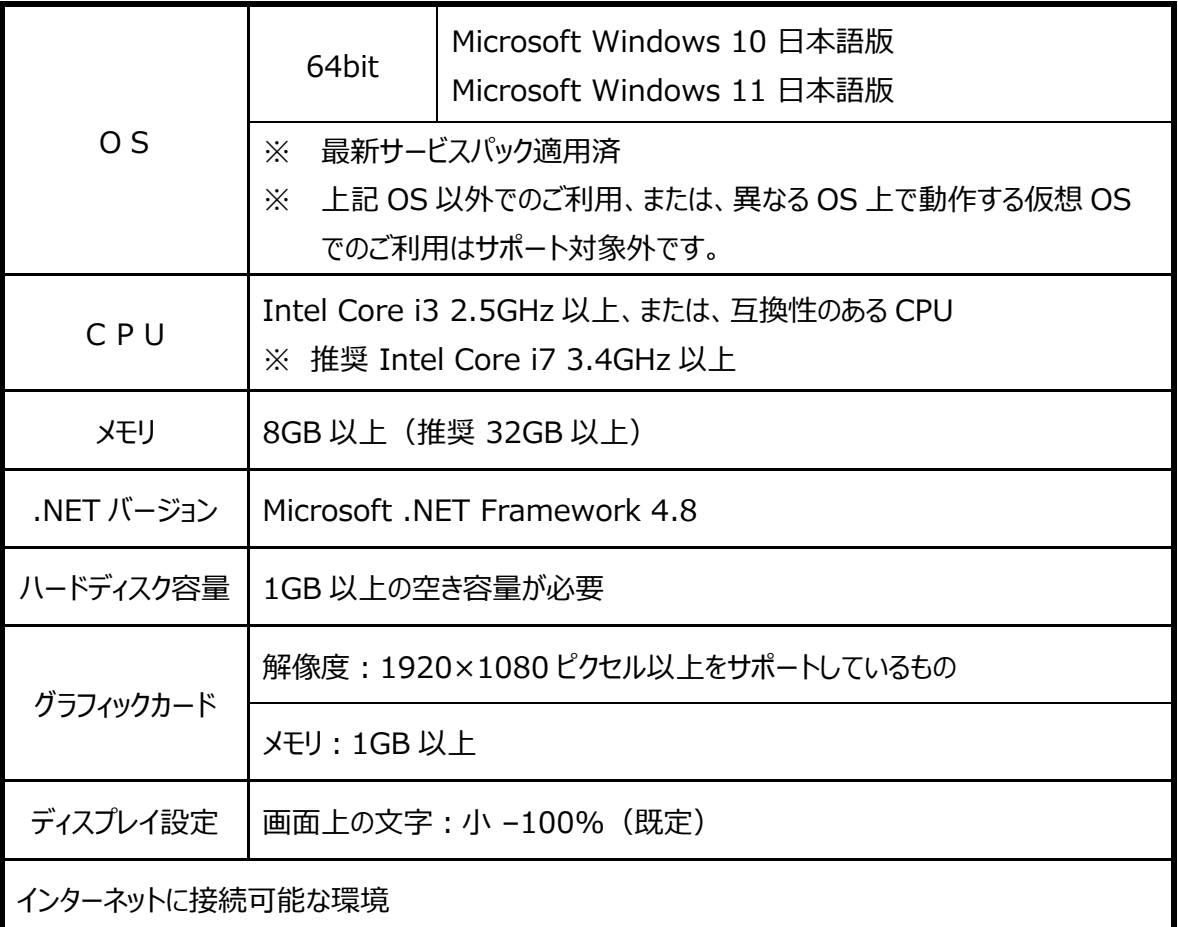

**ご注意**

- ⚫ Windows へのログオンユーザ名に全角が含まれていると、正常に動作しない場合があります。全て半角 のユーザ名でログオンすることをお奨めします。
- ビデオメモリが1GB より少ないと正常に動作しない場合があります。その場合、ハードウェアアクセラレータ の設定を調節すると解決できることがあります。
- 画面フォントサイズの変更は、設定のディスプレイよりで変更できます。
- 最新版をホームページからダウンロードするには、インターネットに接続できる環境が必要です。

# <span id="page-4-0"></span>**2. インストールの流れ**

**【SIRBIM】**の新規インストール、および、起動から終了までの流れは以下の通りです。

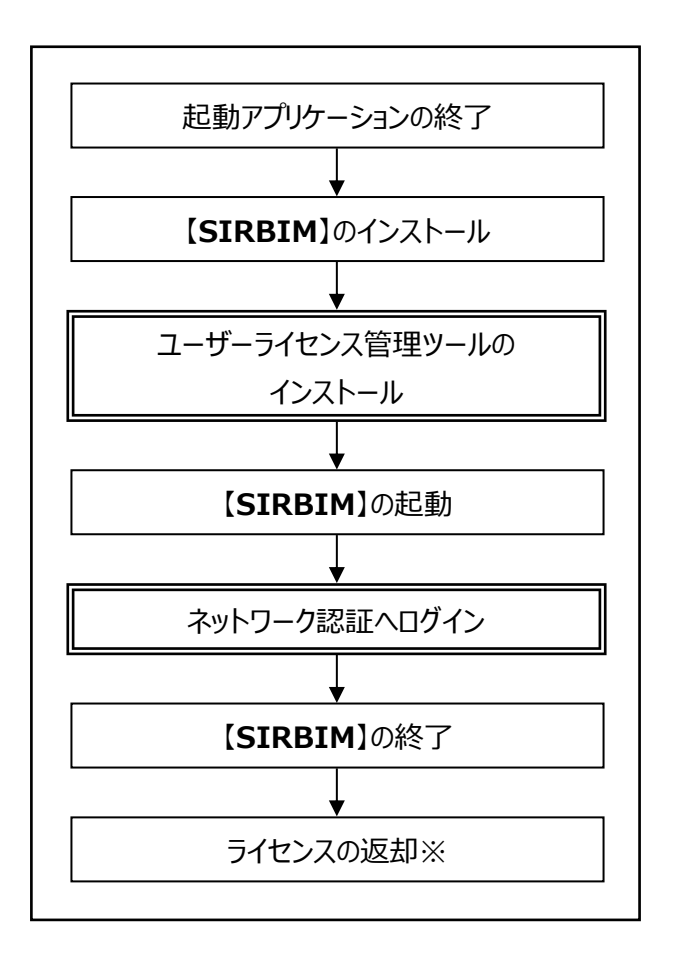

はネットワーク認証のための作業となります。

※ライセンスを返却する/しないは終了時に選択できます。

## <span id="page-5-0"></span>**3. インストール**

<span id="page-5-1"></span>**3.1. 「SIRBIM」のインストール**

**【SIRBIM】**のインストール方法について説明します。

- ⑴ 現在起動中のアプリケーションを全て終了させてください。 ※必ず管理者権限のあるユーザでログインしてからインストールを行ってください。また、インストール終了 後、管理者権限のあるユーザでログインをして、一度起動することによりインストールが完全に終了 します。2回目以降のプログラム起動は管理者権限のあるユーザである必要はありません。
- (2) 弊社の製品ページ (URL: https://www.scinc.co.jp/sirbimdl.html) よりダウンロードした 【**SIRBIM**】の最新プログラムをインストールします。
- ⑶ ダウンロードした**【SIRBIM】**の最新プログラムをダブルクリックすると、以下のような画面が表示されます。 画面の指示に従って、インストールを進めてください。

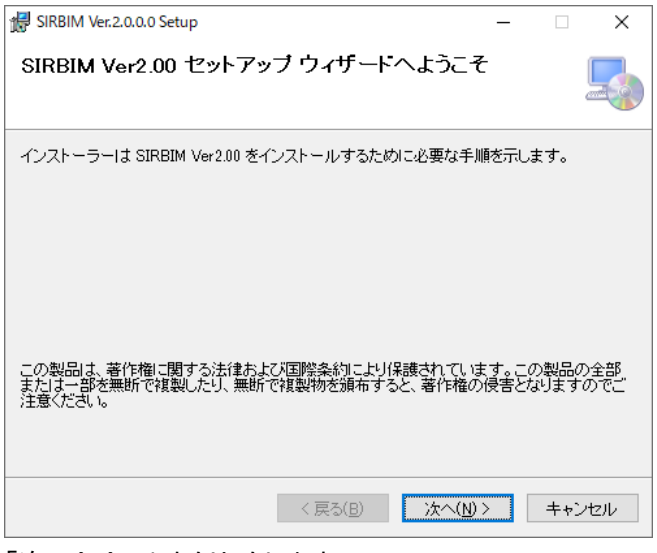

「次へ(N)>」 をクリックします。

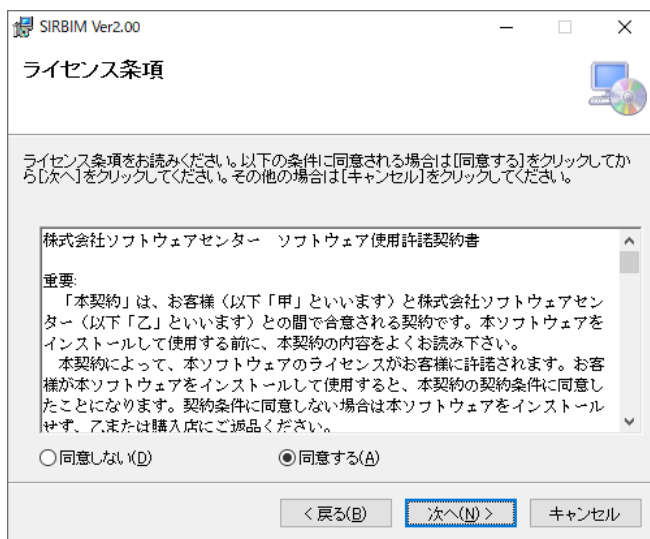

プログラム使用契約書に同意する場合、「同意する」 を選択して 「次へ(N)>」 をクリックします。

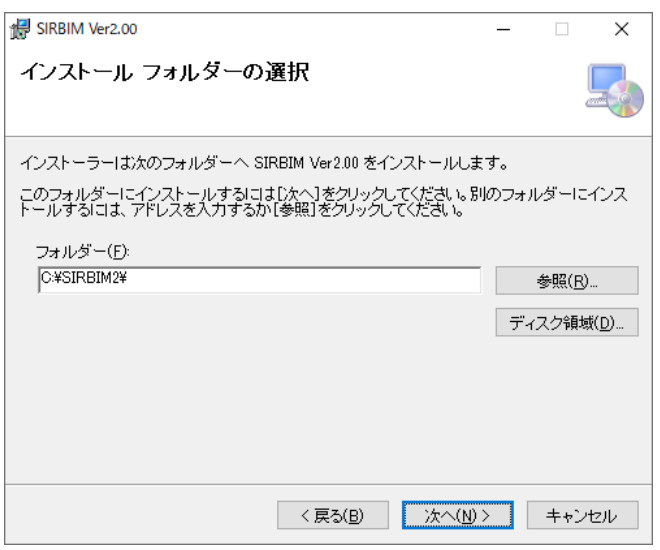

インストール先フォルダを選択して 「次へ(N)>」 をクリックします。

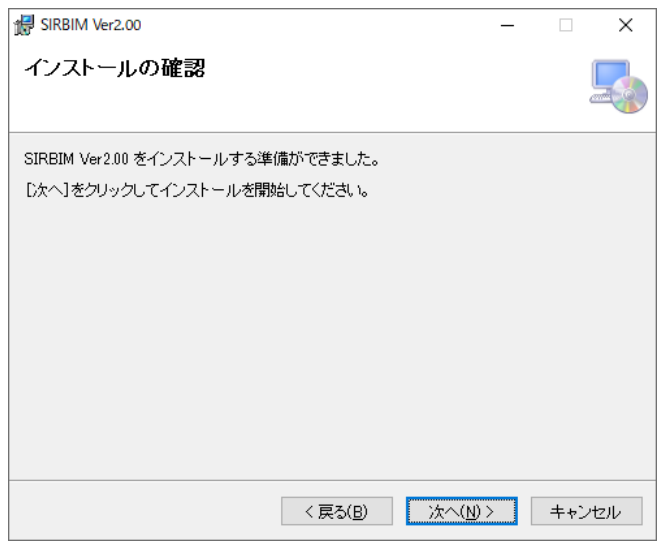

「次へ(<u>N</u>)>」をクリックします。

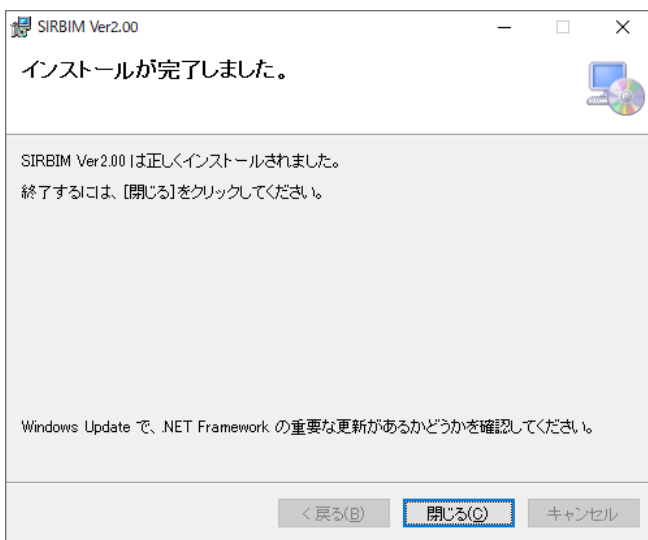

-<br>「閉じる(C)」 をクリックするとインストールが完了します。

#### <span id="page-7-0"></span>**3.2. 「ユーザーライセンス管理ツール」のインストール**

「ユーザーライセンス管理ツール」のインストール方法について説明します。

- ⑴ 弊社の製品ページ(URL[:https://www.scinc.co.jp/scnpdl.html\)](https://www.scinc.co.jp/scnpdl.html)よりダウンロードした「ユ ーザーライセンス管理ツール」の最新プログラムをインストールします。
- ⑵ ダウンロードした「ユーザーライセンス管理ツール」の最新プログラムをダブルクリックすると以下の画面が 表示されます。画面の指示に従って、インストールを進めてください。

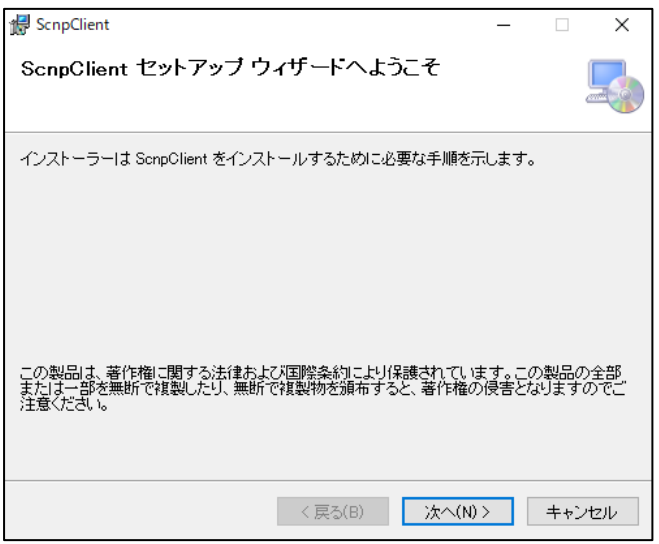

「次へ(N)>」 をクリックします。

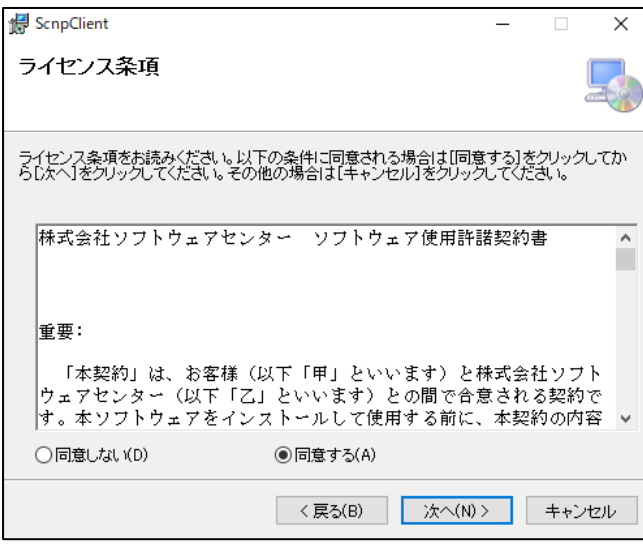

プログラム使用契約書に同意する場合、「同意する」 を選択して 「次へ(N)>」 をクリックします。

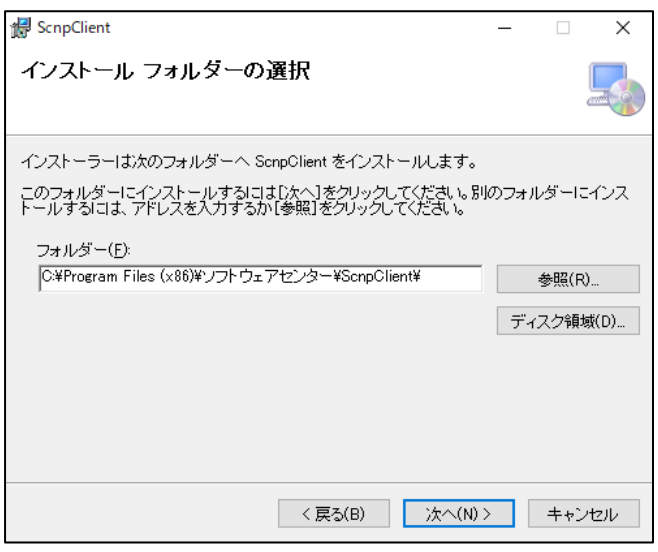

インストール先フォルダを選択して 「次へ(N)>」 をクリックします。

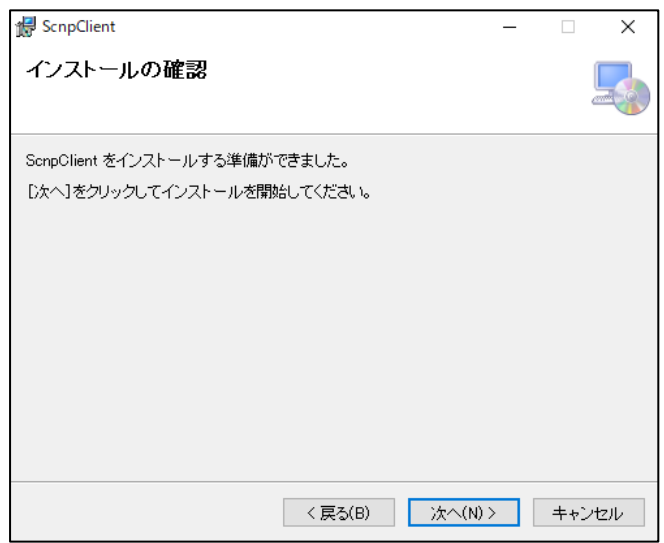

「次へ(N)>」 をクリックします。

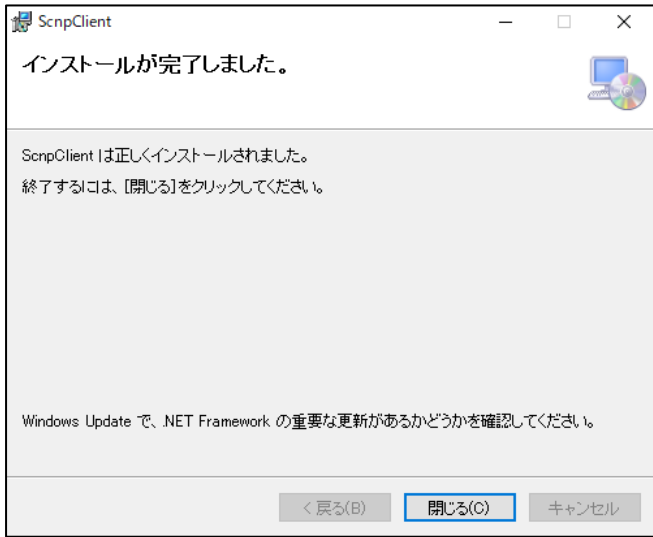

「閉じる(C)」 をクリックするとインストールが完了します。

<span id="page-9-0"></span>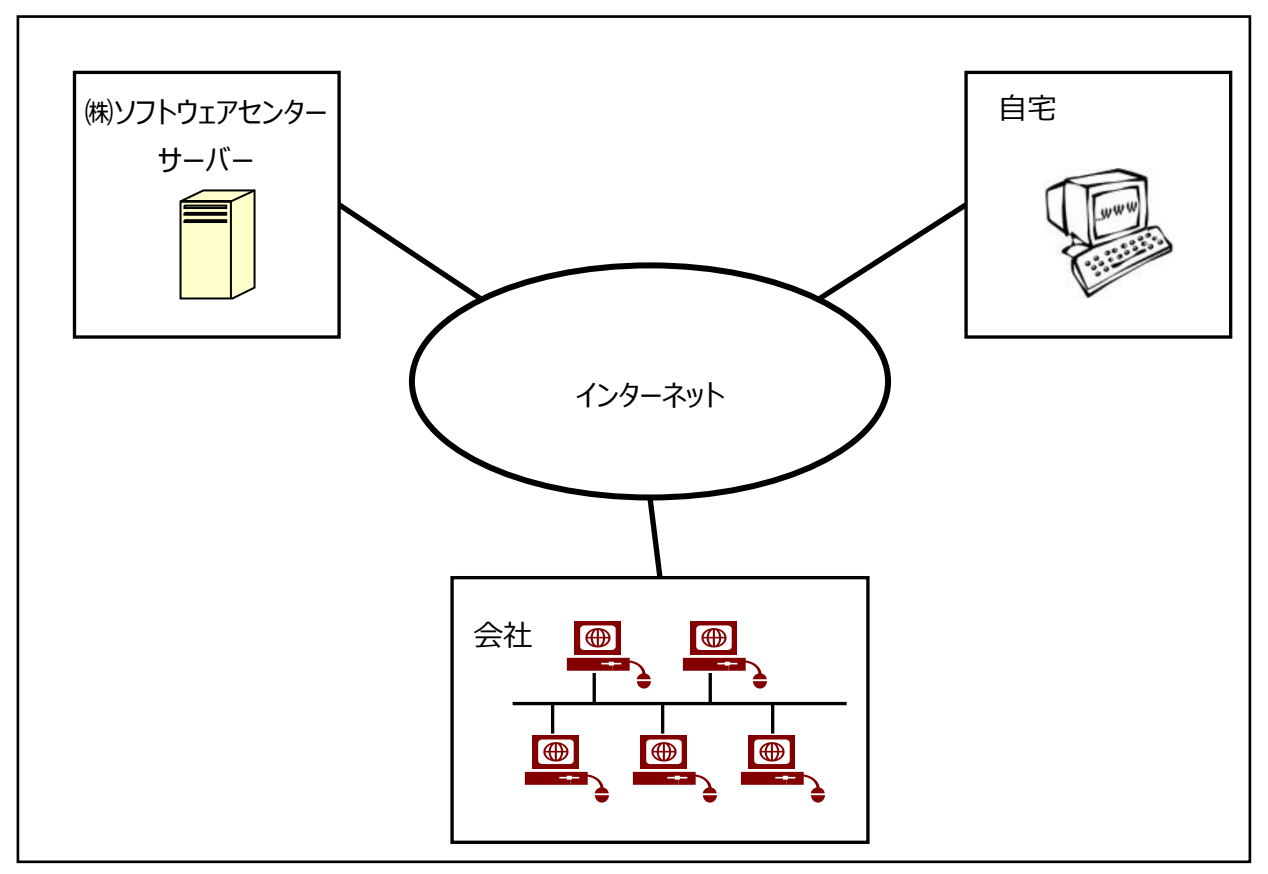

ネットワーク認証とは、インターネットを利用して**【SIRBIM】**のライセンス管理を行う仕組みを言います。従来 は、USB プロテクトを使用していたため、紛失、破損、OS と HASP ドライバのバージョン不一致などのトラブル が発生していました。ネットワーク認証は、USB プロテクトを取り付ける必要がないため、その様なトラブルが発 生しません。

以下は、ネットワーク認証に関する特徴です。

#### **特徴**

- ⚫ 購入していただいたライセンス数の PC で同時に**【SIRBIM】**を使用することができます。
- ライセンスを返却しない限り、ライセンスは PC に保持され、インターネットでのサーバーへの問い合わせは行 いませんので、インターネットに接続していない環境でも使用可能です。
- **【SIRBIM】**を自宅にもインストールし、会社でライセンスを返却し、自宅でライセンスを取得することで、自 宅でも使用可能です。
- ⚫ 購入時に、ユーザ ID とパスワードをお知らせします。そのユーザ ID とパスワードでログインしてライセンスを取 得し、**【SIRBIM】**を起動します。**【SIRBIM】**の終了時には、ライセンスの返却を行うかどうかの問合せで、 どちらかを選択することができます。
- パスワードはログイン時に変更することができます。

## <span id="page-10-0"></span>**5. ネットワーク認証の使用方法**

#### <span id="page-10-1"></span>**5.1. 起動方法**

アイコンをダブルクリックまたはタスクバーの「スタート」アイコンから起動します。

⑴ 【**SIRBIM** Ver.2】のショートカットアイコンをダブルクリックして起動します。

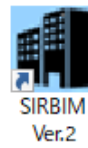

⑵ ネットワーク認証のログイン画面が表示されます。

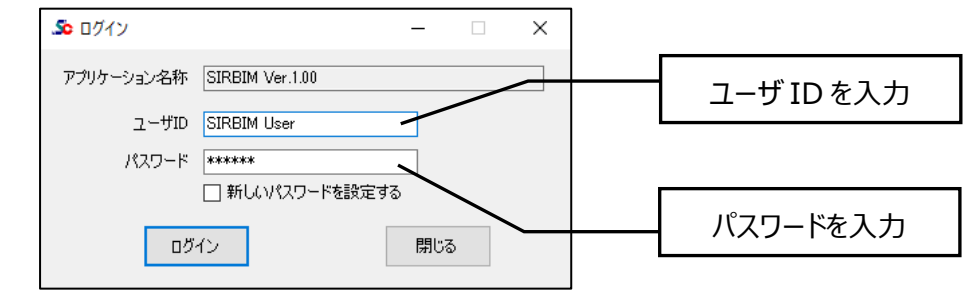

ユーザ ID、パスワードを入力し、「ログイン」ボタンをクリックします。

**ご注意**

- ⚫ ユーザ ID、パスワードは、**【SIRBIM】**を購入していただいた時に発行してお送りしております。
- ⚫ バージョンアップした場合も購入時に発行した、ユーザ ID、パスワードにて、ログインしていただきます。
- ⚫ お客様の方で、新しいパスワードを設定した場合は、新しいパスワードにてログインしていただきます。
- ⚫ ID、パスワードは再発行いたしませんので、大切に保管していただきますようお願いいたします。

#### <span id="page-11-0"></span>**5.2. ライセンス確認機能に関して**

#### <span id="page-11-1"></span>**5.2.1. パスワードの変更方法**

弊社が発行したパスワードを変更することができます。

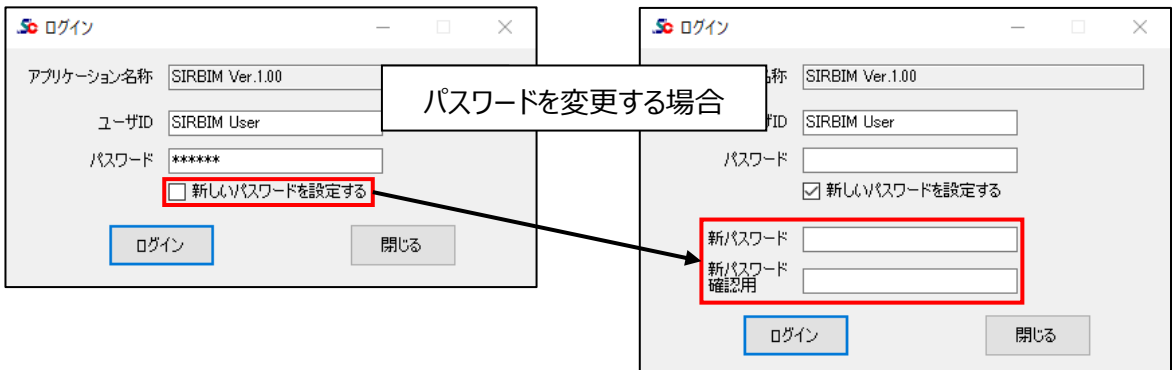

パスワードを変更する場合は、「新しいパスワードを設定する」にチェックを付けます。

新しいパスワードを入力する欄が表示されますので、2 箇所に同じパスワードを入力し、

「ログイン」ボタンをクリックしてください。

※変更したパスワードは、大切に保管していただきますようお願いいたします。

※使用者名登録画面が表示された場合、使用者名を入力し、「OK」をクリックしてください。

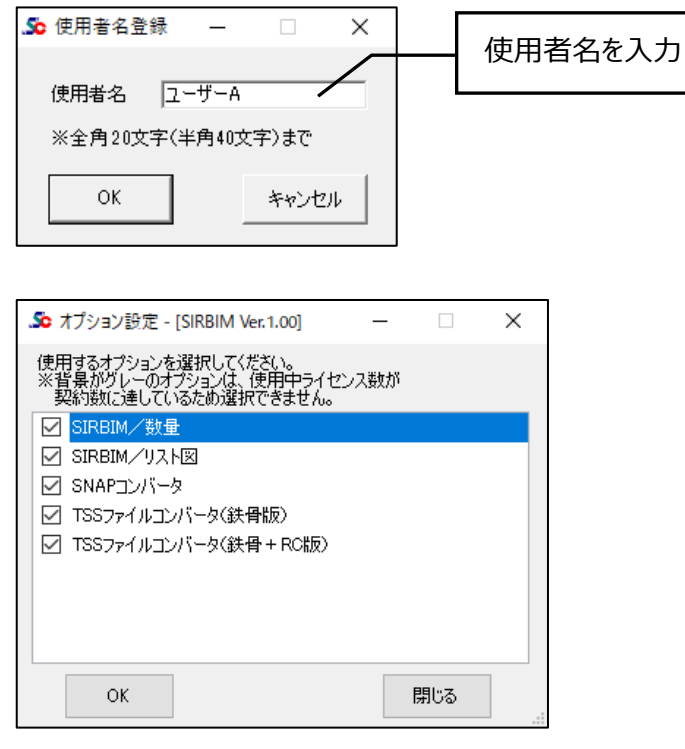

**ご注意**

- ⚫ オプションを購入している場合に表示されます。 使用するオプションにチェックを付けて「OK」をクリックします。 但し、本体=1 ユーザーで契約されている場合には全てにチェックをつけて起動してください。
- 一度チェックを付けると次回起動時にその項目にチェックが入った状態で画面が表示されます。

#### <span id="page-12-0"></span>**5.2.2. ライセンス情報画面について**

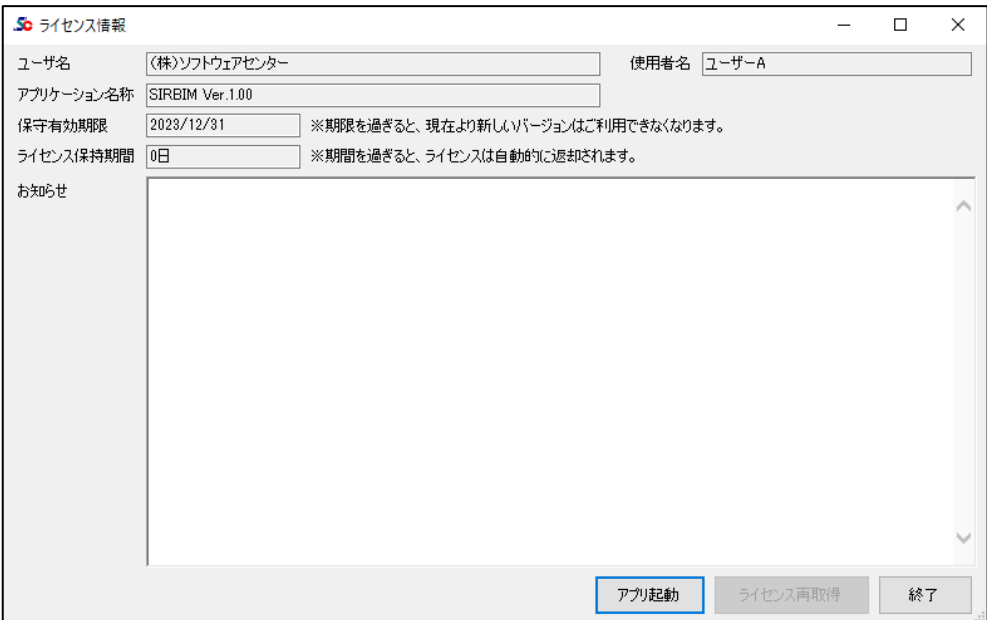

「アプリ起動」をクリックすると、**【SIRBIM】**が起動します。

以上の操作により、使用中の PC にライセンスが取得されます。

#### 保守有効期限

アプリケーションの保守有効期限を表示します。

ライセンス保持期間

起動した PC での、ライセンス保持期間を表示します。

ネットワーク認証版の場合、アプリケーション終了時にライセンスを返却せず保持することができます。 他のパソコンで使用する場合は、アプリケーション終了時にライセンスを返却してください。

使用者名

使用者名登録を行った場合のみ、登録した使用者名を表示します。 ※使用者名登録を使用する場合は、別途お申し込みが必要です。弊社にご連絡ください。

ライセンス再取得

ライセンスを保持してアプリケーションを終了した場合、再度起動するとボタンが有効になります。 「ライセンス有効期限」を延長したい場合に「ライセンス再取得」を行います。 「ライセンス有効期限」が延長されます。

### <span id="page-13-0"></span>**5.3. ライセンスの返却**

**【SIRBIM】**の終了時に、ライセンス返却確認の画面が表示されます。

#### ⚫ **ライセンスを「返却」する場合**

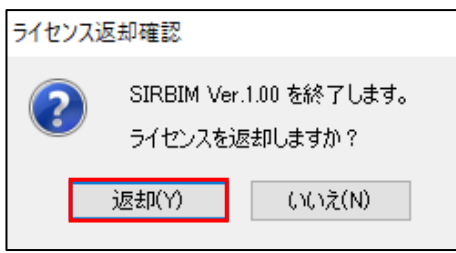

「返却(Y)」をクリックすると、ライセンスを返却して**【SIRBIM】**が終了します。 他の PC で**【SIRBIM】**を使用する場合は、「返却(Y)」を選択してください。

#### ⚫ **ライセンスを「保持」する場合**

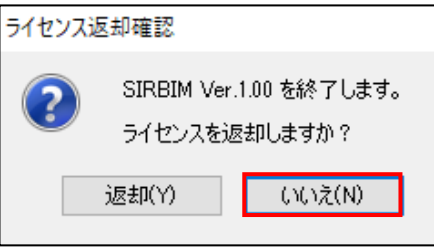

「いいえ(N)」をクリックすると、ライセンスを保持して**【SIRBIM】**が終了します。 次回起動時にネットワークに接続する必要がなくなります。

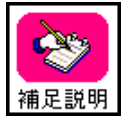

ライセンスを取得後、ライセンスを返却しない限り、インターネットの接続なしで【**SIRBIM**】 を使用することが可能です。

但し、「ライセンス保有期間」が過ぎた場合は、再度ログインする必要があります。 ライセンス保有期間は 0 日~10 日の間で変更可能ですが、お客様ご自身で変更するこ とはできません。変更する場合は弊社にご連絡ください。

#### <span id="page-14-0"></span>**5.4. ネットワーク認証ができなくなった場合**

サーバーのトラブル、ネットワークのトラブルなどが発生し、ネットワーク認証によるライセンス確認ができなくな った場合、下図のメッセージが表示されます。

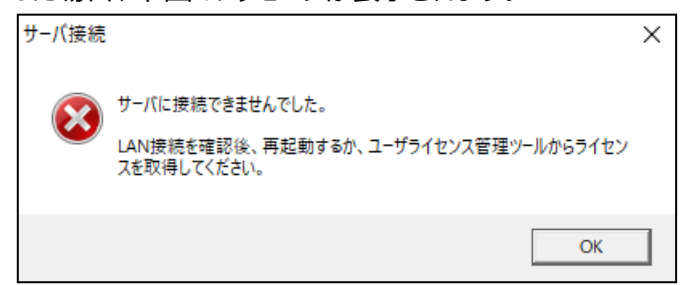

ネットワーク認証ができなくなった場合の対処方法詳細については、[「ユーザーライセンス管理ツール](https://www.scinc.co.jp/products/scnp/downloads/scnpManual.pdf) 操作 [マニュアル」](https://www.scinc.co.jp/products/scnp/downloads/scnpManual.pdf)をご参照ください。

# <span id="page-15-0"></span>**6. アンインストール方法**

【SIRBIM】をアンインストールする場合は、Windows の設定からアプリのアンインストールを実行します。

#### **ご注意**

- 削除するプログラムを実行中にアンインストールを行うことはできません。
- プログラムが実行中でないことを確認してから、アンインストールを開始してください。
- ⚫ アンインストール前は、Windows の再起動を行うことをお奨めします。

#### <Windows10>

- ⑴ [スタート]メニューから[設定]を選択します。
- ⑵ [Windows の設定]画面から[アプリ]を選択します。
- ⑶ [アプリと機能]一覧から【**SIRBIM** Ver.2】を選択し、[アンインストール]ボタンをクリックします。
- ⑷ 画面に従ってアンインストールを開始します。

<Windows11>

- (1) [スタート] アイコンを右クリックして、 [インストールされているアプリ] をクリックします。
- ⑵ [インストールされているアプリ]の一覧から【**SIRBIM** Ver.2】を選択し、[アンインストール] ボタンをクリックします。
- ⑶ 画面に従ってアンインストールを開始します。

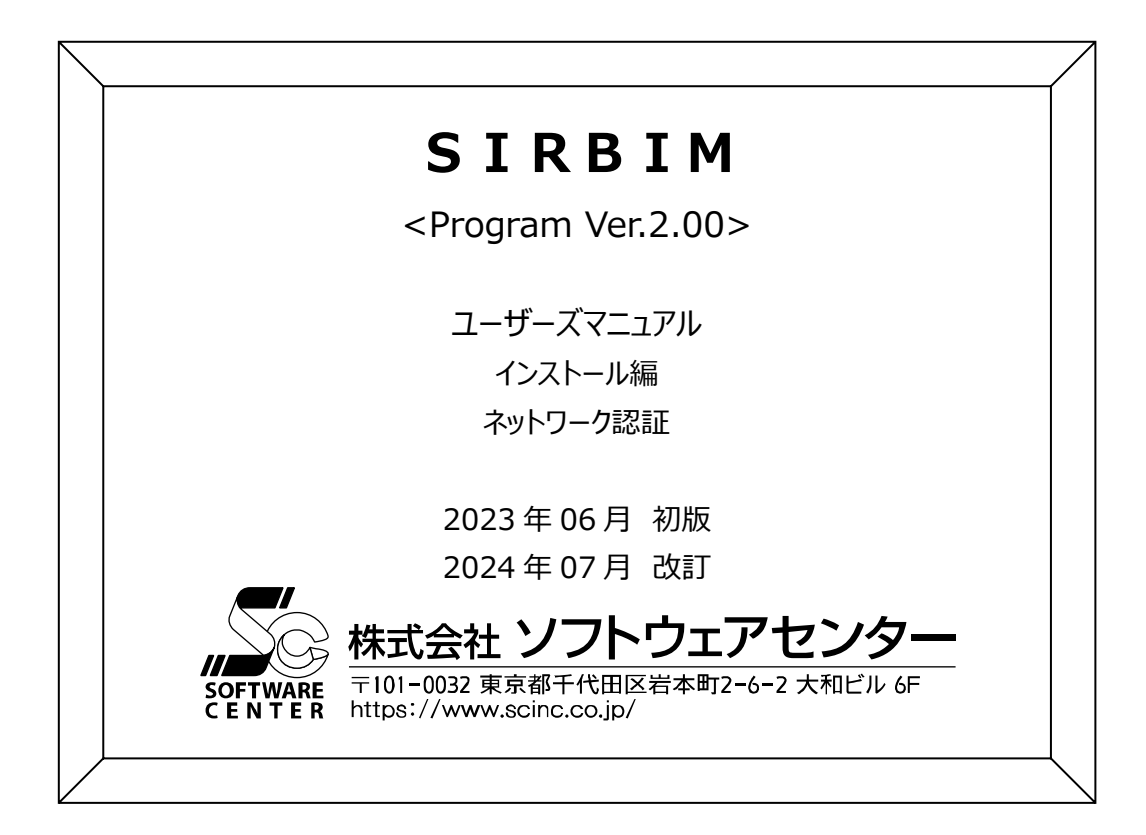